## Instagram API

Since Instagram has changed their API policies, now Instagram keys must be entered in the editor side in the Settings menu :

## Note: That means **each client must create his own Instagram keys**.

**A client can display his own Instagram photos only**, it is no more possible to display another user photos.

- 1. You need an Instagram account
- 2. Login at http://instagram.com/developer/
- 3. Click on Manage Clients (in the header menu at http://instagram.com/developer/)
- 4. Click on Register a New Client

5. Fill out the fields, for the App Name enter the name of your company or your apps builder, and for the app description just tell that this Instagram app allows the users to integrate Instagram photo galleries in their mobile applications. In the Website and OAuth redirect\_uri field,just enter the url of your BestAppsbuilder Edition, like http://login.bestappsbuilder.com.

6. Now you have a Client ID and a Redirect URI

7. Click on "Manage" to enter in your Instagram app, then click on the "Security" tab, uncheck "Disable implicit OAuth:" and click on "Update Client".

8. In this URL: https://api.instagram.com/oauth/authorize/?client\_id=CLIENT-ID&redirect\_uri=REDIRECT-URI&response\_type=token replace "CLIENT-ID" and "REDIRECT-URI" with your own info, and then paste the url in your browser. For instance the URL to paste in your browser would be like

https://api.instagram.com/oauth/authorize/?client\_id=817718189191&redirect\_uri=http://www.mydomain.com&response\_type=token if your CLIENT-ID is "817718189191" and if your REDIRECT-URI is http://www.mydomain.com

9. Accept to share with the info

10. You obtain the token (it is in the URL after "access\_token=")

- 11. Before using Instagram in your BestAppsbuilder, you need to add at least a picture in your Instragram account.
- 12. Paste your CLIENT-ID and your ACCESS TOKEN in your Editor, in Settings > API

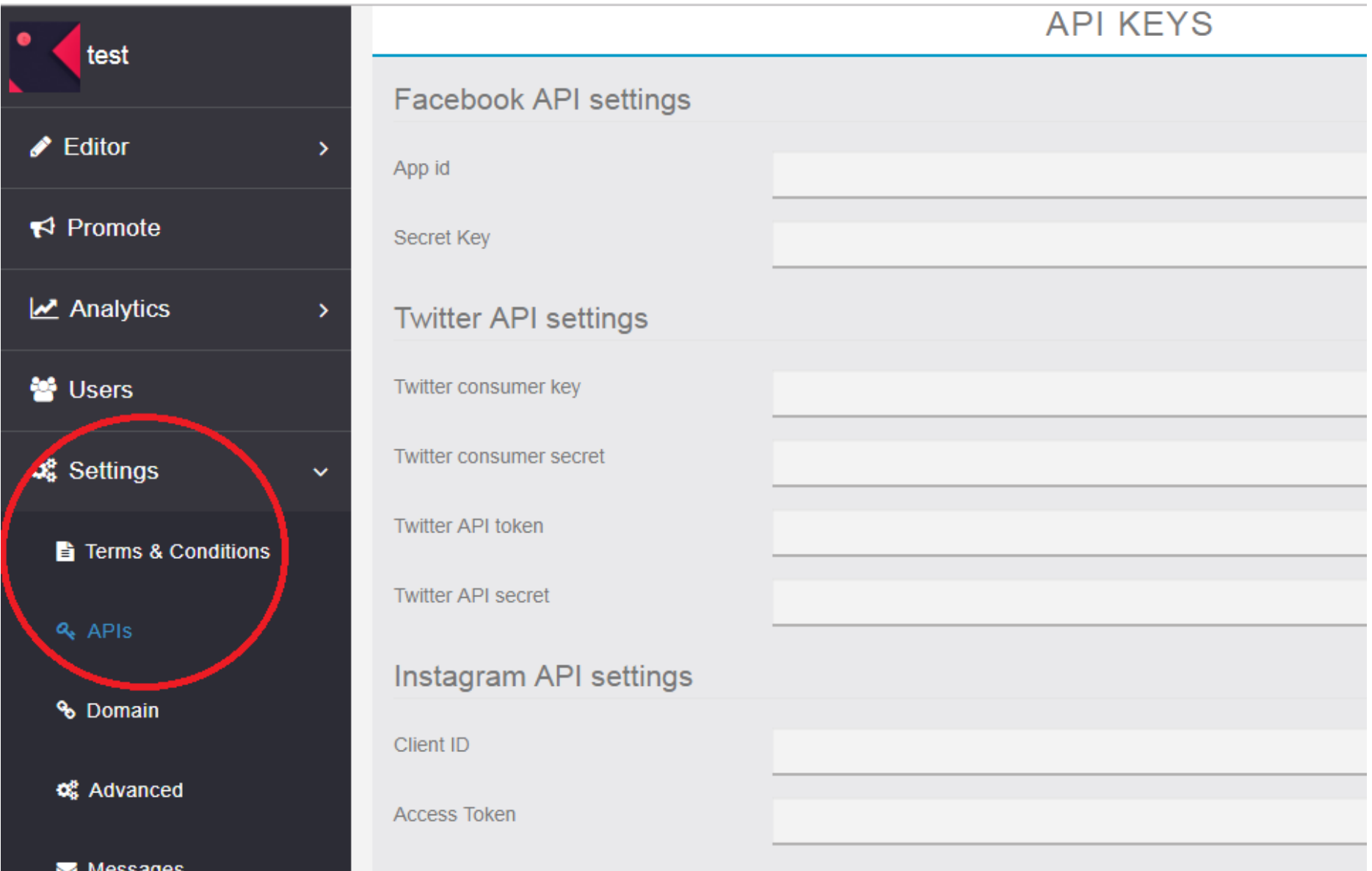

Then fill your API keys :